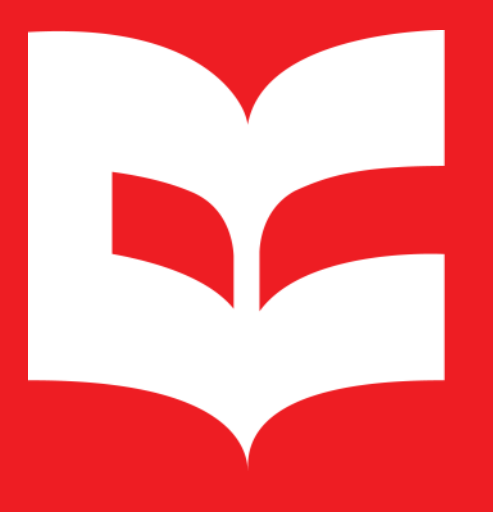

Repositório **Institucional UFSCar** 

# **Manual de autodepósito de Trabalho de Conclusão de Curso RI-UFSCar**

https://repositorio.ufscar.br/

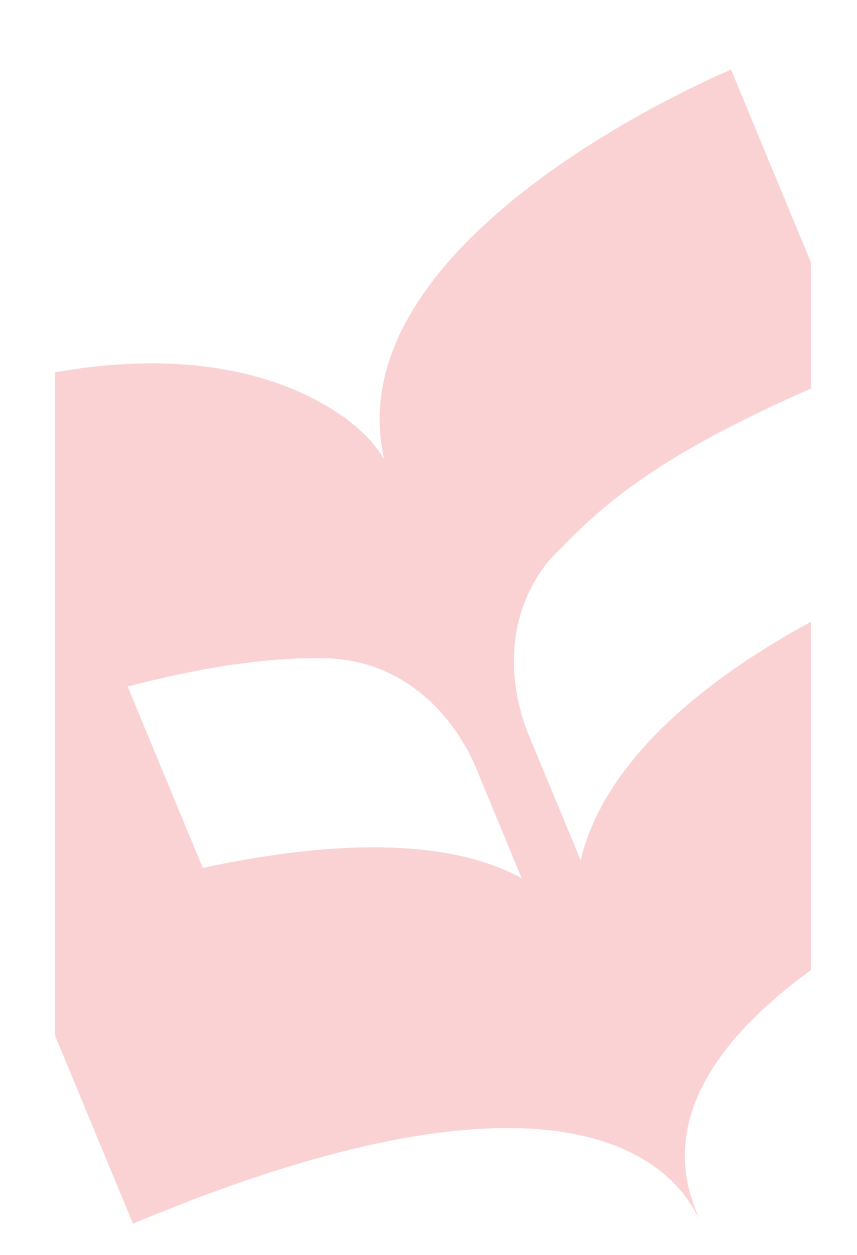

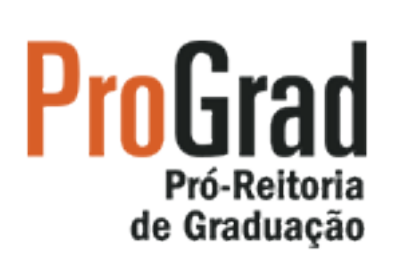

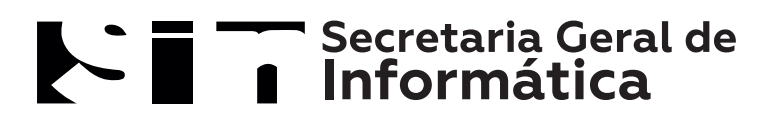

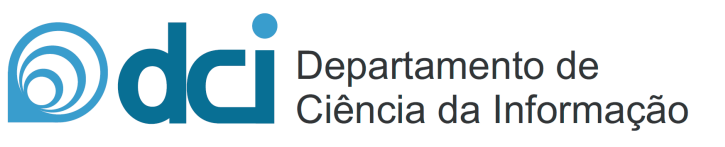

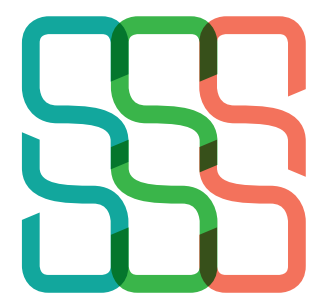

**Sistema** Integrado de<br>Bibliotecas da UFSCar

## **SUMÁRIO**

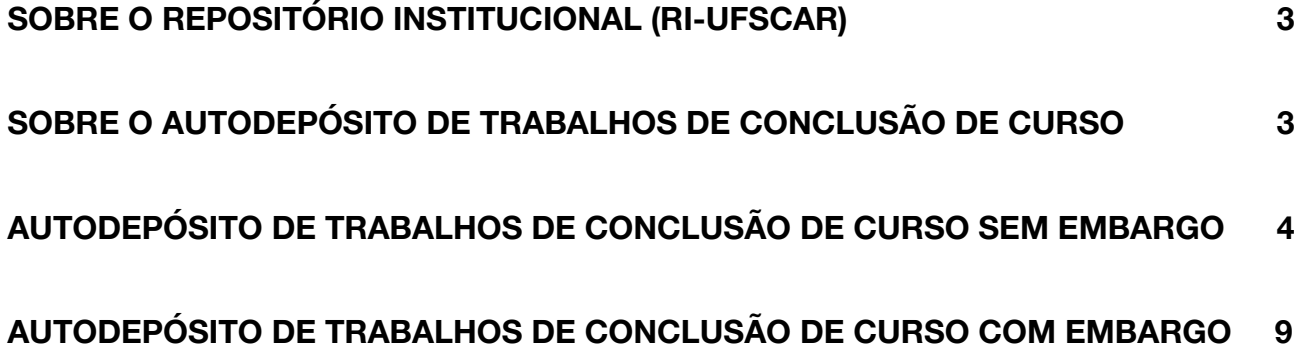

## **SOBRE O REPOSITÓRIO INSTITUCIONAL (RI-UFSCAR)**

<span id="page-3-0"></span>O Repositório Institucional da UFSCar (RI-UFSCar) é um sistema de informação que visa armazenar, preservar, organizar e disseminar amplamente a produção intelectual dos diversos setores e segmentos da comunidade da UFSCar, provendo o acesso aberto à informação produzida na instituição e registrada como científica, tecnológica, didática, artístico-cultural e técnico-administrativa.

## <span id="page-3-1"></span>**SOBRE O AUTODEPÓSITO DE T[RABALHOS DE CONCLUSÃO DE CURSO](#page-3-1)**

Na UFSCar, a modalidade de autodepósito está prevista pela Política do Repositório Institucional da UFSCar. O autodepósito de trabalhos de conclusão de curso deve ser realizado por docentes com vínculo ativo na Universidade. No caso de autores com vínculo inativo que precisam realizar o depósito do seu trabalho de conclusão de curso é necessário entrar em contato com a secretaria da coordenação do curso de graduação.

O Repositório Institucional destina-se ao acesso aberto das publicações científicas produzidas na UFSCar, no entanto, em casos extraordinários, o conteúdo de um trabalho de conclusão de curso pode estar protegido por embargo, que consiste no período entre o depósito e a liberação do texto para acesso público. Este período varia de meses a anos e, nestes casos, o trabalho de conclusão de curso deve ser depositado, ficando restrito o acesso ao conteúdo até que o embargo esteja vencido.

Este manual tem o objetivo de orientar o autodepósito de trabalhos de conclusão de curso de cursos de graduação da UFSCar e está dividido em duas seções que contemplam o depósito de trabalhos de conclusão de curso com e sem embargo.

## <span id="page-4-0"></span>**AUTODEPÓSITO DE TRABALHOS DE CONCLUSÃO DE CURSO SEM EMBARGO**

As orientações desta seção são destinadas ao autodepósito de trabalhos de conclusão de curso **sem embargo**. Caso seja necessário solicitar a restrição de acesso ao conteúdo do trabalho de conclusão de curso por um período de tempo siga as instruções da seção "Autodepósito de trabalhos de conclusão de curso com embargo" deste manual.

**1.** Acesse [https://repositorio.ufscar.br](https://repositorio.ufscar.br/), clique em **Entrar**, informe seu **Número UFSCar** (login) e **Senha**.

Caso não saiba qual o seu Número UFSCar, você pode ter acesso a ele em: [http://www.sin.ufscar.br/numero-ufscar.](http://www.sin.ufscar.br/numero-ufscar) Se necessário, recupere a sua senha em: [https://sistemas.ufscar.br/sagui/#/login/redefinir-senha.](https://sistemas.ufscar.br/sagui/#/login/redefinir-senha)

**2.** Após realizar o login, acesse **Minha Conta** no menu lateral esquerdo, clique em **Submissões** e em **Iniciar nova submissão**.

**3.** Em **Escolha uma Coleção** selecione **Autodepósito > TCC** e clique no botão **Próximo**.

Preencha o formulário com os dados do trabalho de conclusão de curso de acordo com as instruções apresentadas neste manual. Os campos com asterisco (\*) são de preenchimento obrigatório.

**4. Título:\*** Informe o título e o subtítulo do trabalho acadêmico. Separe o título do subtítulo utilizando um sinal de dois pontos (:). O título deve ser preenchido com letra minúscula, com exceção da primeira letra do título, iniciais de nome próprio e inicial da primeira palavra que designa nome de espécie. O subtítulo deve ser iniciado com letra minúscula.

**5. Título em outro idioma:\*** Informe o título e o subtítulo em outro idioma. Se foi informado no campo anterior o título em português, informe neste campo o título em inglês, espanhol, francês, etc. Após o preenchimento do campo clique no botão **Add**.

Após a inclusão de conteúdo nos campos que apresentam o botão **Add** será exibido um botão **Remove**, que pode ser utilizado caso deseje excluir o conteúdo adicionado.

**6. Autor:\*** Informe o nome completo do autor (sem abreviações). Utilize letras maiúsculas somente nas iniciais de nomes e sobrenomes. Ex.: Silva, Pedro Pereira da

## *Último nome, por exemplo, Silva Primeiro(s) nome(s), por exemplo, Pedro Pereira da*

**7. URL do Currículo Lattes do autor:\*** Informe a URL do Currículo Lattes do autor. A URL deve ser copiada de onde está escrito "Endereço para acessar este CV" no Currículo Lattes. Ex.: [http://lattes.cnpq.br/154218548081720.](http://lattes.cnpq.br/1542185480817206) **Não copiar o link que aparece no navegador da internet**.

**8. Orientador:\*** Informe o nome completo do orientador (sem abreviações). Utilize letras maiúsculas somente nas iniciais de nomes e sobrenomes. Ex.: Silva, Pedro Pereira da

## *Último nome, por exemplo, Silva Primeiro(s) nome(s), por exemplo, Pedro Pereira da*

**9. URL do Currículo Lattes do orientador:\*** Informe a URL do Currículo Lattes do orientador. A URL deve ser copiada de onde está escrito "Endereço para acessar este CV" no Currículo Lattes. Ex.: [http://lattes.cnpq.br/154218548081720](http://lattes.cnpq.br/1542185480817206). **Não copiar o link que aparece no navegador da internet**.

**10. Coorientador:** Informe o nome completo do coorientador (sem abreviações). Utilize letras maiúsculas somente nas iniciais de nomes e sobrenomes. Ex.: Silva, Pedro Pereira da

*Último nome, por exemplo, Silva Primeiro(s) nome(s), por exemplo, Pedro Pereira da*

**11. URL do Currículo Lattes do Coorientador:** Informe a URL do Currículo Lattes do coorientador. A URL deve ser copiada de onde está escrito "Endereço para acessar este CV" no Currículo Lattes. Ex.: [http://lattes.cnpq.br/154218548081720](http://lattes.cnpq.br/1542185480817206). **Não copiar o link que aparece no navegador da internet**.

**12. Universidade:** Selecione Universidade Federal de São Carlos.

- **13. Sigla da Universidade:** Selecione UFSCar.
- **14. Unidade da UFSCar:\*** Selecione o Câmpus da UFSCar.
- **15. Curso de graduação:\*** Selecione o curso graduação.
- **16. Data da defesa:\*** Informe o ano, o mês e o dia da defesa.

**17. Resumo:\*** Informe o resumo do trabalho em português.

**18. Abstract:\*** Informe o resumo do trabalho em outro idioma e clique no botão **Add**. É obrigatório informar, no mínimo, o resumo em inglês.

**19. Palavras-chave:\*** Informe as palavras-chave. Para cada palavra-chave informada clique no botão **Add**. É necessário informar, no mínimo, as palavras-chave em português e inglês. Utilize letras maiúsculas apenas no início das palavras e em siglas.

**20. Área do conhecimento de acordo com tabela do CNPq:\*** Informe a área do conhecimento relacionada ao trabalho acadêmico, de acordo com a Tabela do CNPq. Você pode incluir mais de uma área, para isso, mantenha a tecla "ctrl" pressionada ao selecionar.

**21. Idioma:\*** Selecione o idioma do texto.

**22. Tipo:\*** Selecione o tipo: trabalho de conclusão de curso.

**23. Agência de fomento:** Caso tenha recebido financiamento (bolsa) selecione a agência de fomento provedora. Você pode incluir mais de uma agência, para isso, mantenha a tecla "ctrl" pressionada ao selecionar.

**24. Número do processo/financiamento:** Informe o número do processo/financiamento recebido. Ex.: FAPESP: 12/34567-8. Após o preenchimento do campo clique no botão **Add**.

**25. Endereço de acesso:** Informe a URL de acesso à publicação quando houver. Após o preenchimento do campo clique no botão **Add**.

Clique no botão **Próximo**. Caso deseje salvar e prosseguir a submissão posteriormente clique em **Salvar e Sair**.

**26. Itens restritos:** Mantenha as configurações inalteradas (**não selecione** a caixa private).

**27. Acesso embargado até uma data específica:** Mantenha as configurações inalteradas.

**28. Razão:** Não preencher.

Clique no botão **Próximo**.

**29. Arquivo:\*** Clique no botão **Escolher arquivo** e selecione o arquivo referente a **versão final do trabalho de conclusão de curso** (PDF).

**30. Descrição do arquivo:** Forneça uma breve descrição do arquivo, por exemplo, "Artigo principal" ou "Relatório de pesquisa".

**31. Acesso embargado até uma data específica:** Mantenha as configurações inalteradas.

**32. Razão:** Não preencher.

Clique no botão **Carregar arquivo & adicionar outro.**

Caso seja necessário excluir algum dos arquivos carregados, no campo **Arquivo carregado**, marque a caixa de seleção da coluna **Arquivo** para o(s) arquivo(s) que deseja excluir e na sequência clique no botão **Remover arquivos selecionados**.

Clique no botão **Próximo**.

**33. Revisar a submissão:** Na tela **Revisar a submissão** verifique se os metadados informados estão corretos e, caso necessário, clique no botão **Corrigir um destes**.

Clique no botão **Próximo**.

Na tela **Licenciar seu trabalho** será necessário adicionar uma licença **Creative Commons**<sup>1</sup> para o item. As licenças Creative Commons determinam o que as pessoas que leem o seu trabalho poderão fazer com ele. Por padrão, os trabalhos de conclusão de curso devem ser depositados no RI-UFSCar sob uma licença CC BY-NC-ND que permite o download e compartilhamento do item desde que atribuído os créditos aos autores, respeitando os direitos autorais, impedindo modificações no conteúdo e o uso comercial.

**34. Tipo de licença:** Selecione a opção **Creative Commons**.

**35. Permite o uso comercial da sua obra?** Clique em não.

**36. Permite modificações em sua obra?** Clique em não.

## Clique no botão **Submissão Completa**

A disponibilização on-line do trabalho de conclusão de curso na interface do RI-UFSCar ocorre imediatamente após o depósito. Posteriormente o item submetido será movido pela equipe do RI-UFSCar para a coleção referente ao curso de graduação correspondente.

## <span id="page-9-0"></span>**AUTODEPÓSITO DE TRABALHOS DE CONCLUSÃO DE CURSO COM EMBARGO**

As orientações desta seção são destinadas ao autodepósito de trabalhos de conclusão de curso **com embargo**. O embargo consiste no período entre o depósito e a liberação do acesso público e deve ser indicado no caso de trabalhos de conclusão de curso que necessitem de restrição de acesso. Ao realizar o autodepósito é necessário informar a data limite de embargo, sendo o acesso público liberado automaticamente após o prazo informado.

**1.** Acesse [https://repositorio.ufscar.br](https://repositorio.ufscar.br/), clique em **Entrar**, informe seu **Número UFSCar** (login) e **Senha**.

Caso não saiba qual o seu Número UFSCar, você pode ter acesso a ele em: [http://www.sin.ufscar.br/numero-ufscar.](http://www.sin.ufscar.br/numero-ufscar) Se necessário, recupere a sua senha em: [https://sistemas.ufscar.br/sagui/#/login/redefinir-senha.](https://sistemas.ufscar.br/sagui/#/login/redefinir-senha)

**2.** Após realizar o login, acesse **Minha Conta** no menu lateral esquerdo, clique em **Submissões** e em **Iniciar nova submissão**.

**3.** Em **Escolha uma Coleção** selecione **Autodepósito > TCC** e clique no botão **Próximo**.

Preencha o formulário com os dados do trabalho de conclusão de curso de acordo com as instruções apresentadas neste manual. Os campos com asterisco (\*) são de preenchimento obrigatório.

**4. Título:\*** Informe o título e o subtítulo do trabalho acadêmico. Separe o título do subtítulo utilizando um sinal de dois pontos (:). O título deve ser preenchido com letra minúscula, com exceção da primeira letra do título, iniciais de nome próprio e inicial da primeira palavra que designa nome de espécie. O subtítulo deve ser iniciado com letra minúscula.

**5. Título em outro idioma:\*** Informe o título e o subtítulo em outro idioma. Se foi informado no campo anterior o título em português, informe neste campo o título em inglês, espanhol, francês, etc. Após o preenchimento do campo clique no botão **Add**.

Após a inclusão de conteúdo nos campos que apresentam o botão **Add** será exibido um botão **Remove**, que pode ser utilizado caso deseje excluir o conteúdo adicionado.

**6. Autor:\*** Informe o nome completo do autor (sem abreviações). Utilize letras maiúsculas somente nas iniciais de nomes e sobrenomes. Ex.: Silva, Pedro Pereira da

## *Último nome, por exemplo, Silva Primeiro(s) nome(s), por exemplo, Pedro Pereira da*

**7. URL do Currículo Lattes do autor:\*** Informe a URL do Currículo Lattes do autor. A URL deve ser copiada de onde está escrito "Endereço para acessar este CV" no Currículo Lattes. Ex.: [http://lattes.cnpq.br/154218548081720.](http://lattes.cnpq.br/1542185480817206) **Não copiar o link que aparece no navegador da internet**.

**8. Orientador:\*** Informe o nome completo do orientador (sem abreviações). Utilize letras maiúsculas somente nas iniciais de nomes e sobrenomes. Ex.: Silva, Pedro Pereira da

## *Último nome, por exemplo, Silva Primeiro(s) nome(s), por exemplo, Pedro Pereira da*

**9. URL do Currículo Lattes do orientador:\*** Informe a URL do Currículo Lattes do orientador. A URL deve ser copiada de onde está escrito "Endereço para acessar este CV" no Currículo Lattes. Ex.: [http://lattes.cnpq.br/154218548081720](http://lattes.cnpq.br/1542185480817206). **Não copiar o link que aparece no navegador da internet**.

**10. Coorientador:** Informe o nome completo do coorientador (sem abreviações). Utilize letras maiúsculas somente nas iniciais de nomes e sobrenomes. Ex.: Silva, Pedro Pereira da

*Último nome, por exemplo, Silva Primeiro(s) nome(s), por exemplo, Pedro Pereira da*

**11. URL do Currículo Lattes do Coorientador:** Informe a URL do Currículo Lattes do coorientador. A URL deve ser copiada de onde está escrito "Endereço para acessar este CV" no Currículo Lattes. Ex.: [http://lattes.cnpq.br/154218548081720](http://lattes.cnpq.br/1542185480817206). **Não copiar o link que aparece no navegador da internet**.

**12. Universidade:** Selecione Universidade Federal de São Carlos.

**13. Sigla da Universidade:** Selecione UFSCar.

**14. Unidade da UFSCar:\*** Selecione o Câmpus da UFSCar.

**15. Curso de graduação:\*** Selecione o curso graduação.

**16. Data da defesa:\*** Informe o ano, o mês e o dia da defesa.

**17. Resumo:\*** Informe o resumo do trabalho em português.

**18. Abstract:\*** Informe o resumo do trabalho em outro idioma e clique no botão **Add**. É obrigatório informar, no mínimo, o resumo em inglês.

**19. Palavras-chave:\*** Informe as palavras-chave. Para cada palavra-chave informada clique no botão **Add**. É necessário informar, no mínimo, as palavras-chave em português e inglês. Utilize letras maiúsculas apenas no início das palavras e em siglas.

**20. Área do conhecimento de acordo com tabela do CNPq:\*** Informe a área do conhecimento relacionada ao trabalho acadêmico, de acordo com a Tabela do CNPq. Você pode incluir mais de uma área, para isso, mantenha a tecla "ctrl" pressionada ao selecionar.

**21. Idioma:\*** Selecione o idioma do texto.

**22. Tipo:\*** Selecione o tipo: trabalho de conclusão de curso.

**23. Agência de fomento:** Caso tenha recebido financiamento (bolsa) selecione a agência de fomento provedora. Você pode incluir mais de uma agência, para isso, mantenha a tecla "ctrl" pressionada ao selecionar.

**24. Número do processo/financiamento:** Informe o número do processo/financiamento recebido. Ex.: FAPESP: 12/34567-8. Após o preenchimento do campo clique no botão **Add**.

**25. Endereço de acesso:** Informe a URL de acesso à publicação quando houver. Após o preenchimento do campo clique no botão **Add**.

Clique no botão **Próximo**. Caso deseje salvar e prosseguir a submissão posteriormente clique em **Salvar e Sair**.

**26. Itens restritos:** Mantenha as configurações inalteradas (**não selecione** a caixa private).

**27. Acesso embargado até uma data específica:** Informe a data final de embargo, utilize o formato dia, mês e ano (dd/mm/aaaa).

**28. Razão:** Informe o motivo para o período de embargo.

Clique no botão **Próximo**.

**29. Arquivo:\*** Clique no botão **Escolher arquivo** e selecione o arquivo referente a **versão final do trabalho de conclusão de curso** (PDF).

**30. Descrição do arquivo:** Forneça uma breve descrição do arquivo, por exemplo, "Artigo principal" ou "Relatório de pesquisa".

**31. Acesso embargado até uma data específica:** Mantenha a data informada.

**32. Razão:** Mantenha o motivo informado para o período de embargo.

Clique no botão **Carregar arquivo & adicionar outro.**

Caso seja necessário excluir algum dos arquivos carregados, no campo **Arquivo carregado**, marque a caixa de seleção da coluna **Arquivo** para o(s) arquivo(s) que deseja excluir e na sequência clique no botão **Remover arquivos selecionados**.

Clique no botão **Próximo**.

**33. Revisar a submissão:** Na tela **Revisar a submissão** verifique se os metadados informados estão corretos e, caso necessário, clique no botão **Corrigir um destes**.

Clique no botão **Próximo**.

Na tela **Licenciar seu trabalho** será necessário adicionar uma licença **Creative Commons**<sup>2</sup> para o item. As licenças Creative Commons determinam o que as pessoas que leem o seu trabalho poderão fazer com ele. Por padrão, os trabalhos de conclusão de curso devem ser depositados no RI-UFSCar sob uma licença CC BY-NC-ND que permite o download e compartilhamento do item desde que atribuído os créditos aos autores, respeitando os direitos autorais, impedindo modificações no conteúdo e o uso comercial.

**34. Tipo de licença:** Selecione a opção **Creative Commons**.

**35. Permite o uso comercial da sua obra?** Clique em não.

**36. Permite modificações em sua obra?** Clique em não.

Clique no botão **Submissão Completa**

A disponibilização on-line do trabalho de conclusão de curso na interface do RI-UFSCar ocorre imediatamente após o depósito. Posteriormente o item submetido será movido pela equipe do RI-UFSCar para a coleção referente ao curso graduação correspondente.

Para **itens com embargo** o item é **recuperável nas pesquisas** do RI-UFSCar e o acesso aos **metadados completos e texto ficam restritos** para qualquer nível de usuário.

#### **Contato**

**Biblioteca Campus Araras UFSCar | [ri.bar@ufscar.br](mailto:ri.bar@ufscar.br) Biblioteca Campus Lagoa do Sino UFSCar | [ri.bls@ufscar.br](mailto:ri.bls@ufscar.br) Biblioteca Campus Sorocaba UFSCar | [ri.bso@ufscar.br](mailto:ri.bso@ufscar.br) Biblioteca Comunitária UFSCar | [ri.bco@ufscar.br](mailto:ri.bco@ufscar.br)**

Manual de autodepósito de trabalhos de conclusão de curso RI-UFSCar Versão v.1.1 2020